## 3.5.1 Importazione

In qualsiasi modulo anagrafico, è possibile importare tramite file C pulsante ALTRO e poi IMPORTA in vista per lista del modulo interessa

Prima di caricar[e nuovi dati tramite la procedura di im](https://usermanual.vtenext.com/uploads/images/gallery/2021-11-Nov/Leads---altro---importexport.png)portazione si ra

- Verificare la corrispondenza dei campi tra le colonne del CSV e vtenext;
- · Fare il controllo dei duplicati sulla base dati già presente in vtene

Attenzion $\dot{d}$  consigliabile importare file fino a 950 righe. Suddividere se ha un contenuto più grande, in più file. E' una misura di sicurez server. Nel caso in cui il numero delle righe venga superato il s background.

PASSO Selezionare il file csv precedentemente sistemato;

PASSO 2: pecificare il tipo di file, la codifica dei caratteri, il delim l intestazione delle colonne nella prima riga. (Si consiglia di mantene

PASSO  $s$ : elezionare l eventuale modalità di gestione dei record dupli le seguenti presenti in schermata;

Ignorai record presenti in vtenext saranno mantenuti e non saranno in

Sostituisci: record presenti in vtenext saranno cancellati e s corrispondenti a quelli del file csv.

Aggiornaprevede un aggiornamento dei record secondo la seguent campo di destinazione è vuoto, verrà aggiornato con quanto indica compilato nel crm, quanto indicato nel csv non verrà considerato.

Definire successivamente i campi che costituiranno la chiave di riconc

Vediamo un esempio pratico.

In vtenext ho i seguenti leads:

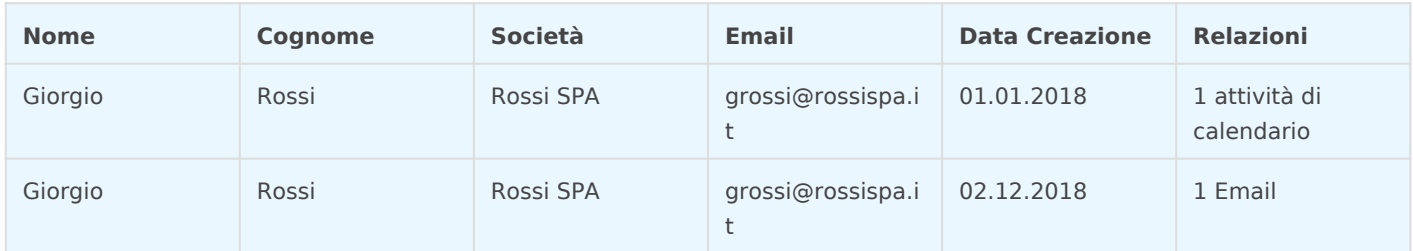

Il giorno 03-12-2018 viene fatta un importazione da file csv contenente il seguente record e mappando nome, cognome e società.

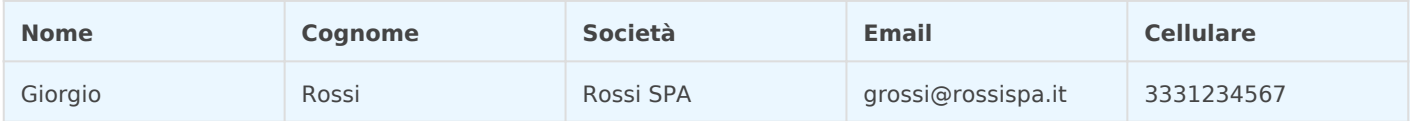

## **Opzione 1:** gestione dei duplicati tramite opzione **Salta**

La situazione rimane invariata:

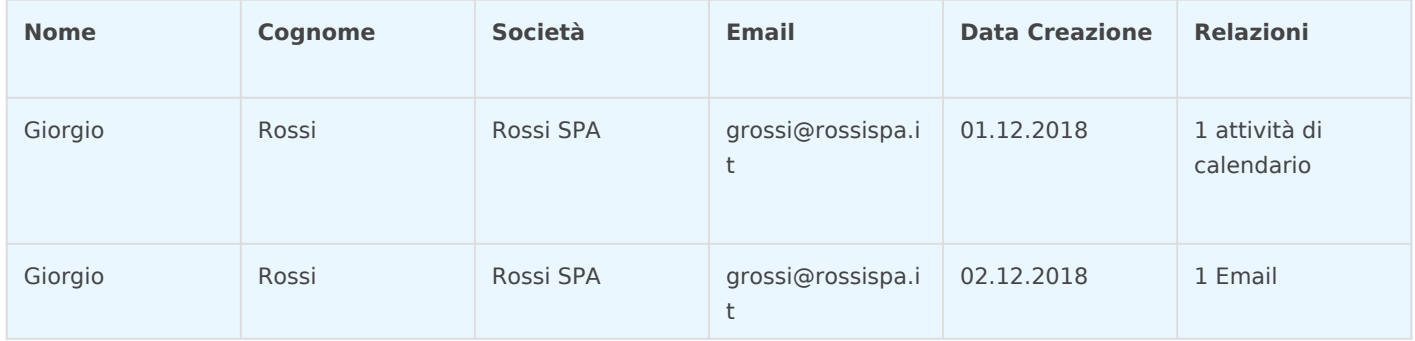

**Opzione 2:** gestione dei duplicati tramite opzione **Sostituisci**

I record presenti in vtenext vengono cancellati e mantenendo validi i dati del file csv:

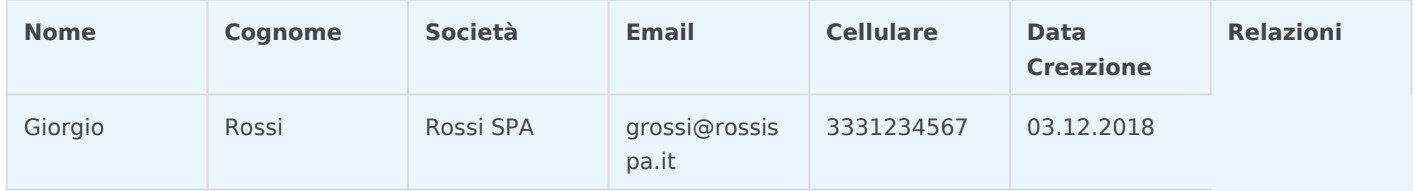

**Opzione 3:** gestione dei duplicati tramite opzione **Aggiorna**

Tra i record duplicati presenti in vtenext viene mantenuto il record più recente e viene unito con il record del file csv:

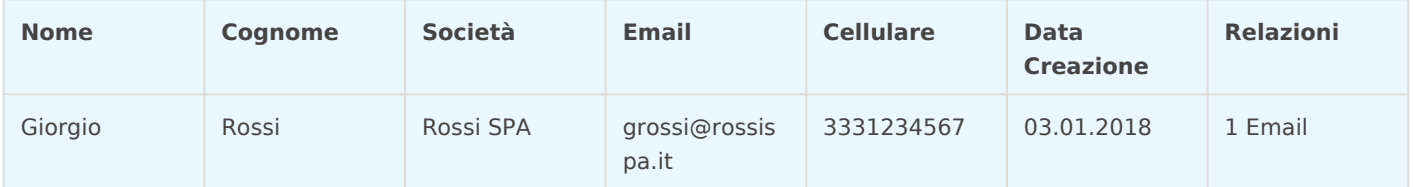

Procedendo con il pulsante AVANTI, dovrete mappare i vostri dati ri che si tratti di campi standard che di campi personalizzati).

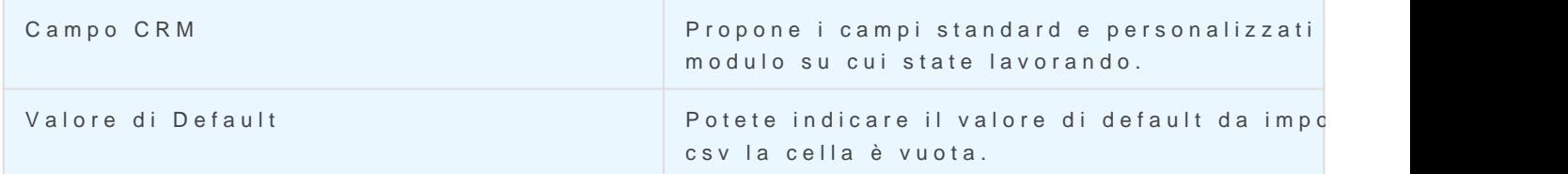

Nota. Se dovete fare delle importazioni multiple, avete la possibilità uso futuro, flaggando Salva come Mappatura Personalizzata e successive importazione la Mappatura sarà disponibile in alto a destra

Una volta terminata la mappatura, cliccare su Importa per tras Nell ultimo step dell importazione verrà mostrato il risultato della ste:

Ordine da rispettare nell'importazione di moduli relazionati. Nel caso in cui si importino dei moduli relazionati, ad esemp importare in prima battuta il modulo con relazione 1 - N (un'azien Aziende e inseguito il modulo con relazione N a 1 Contatti ( N Cont associare con le aziende appena importate.

## [https://www.youtube.com/embed/CT](https://www.youtube.com/embed/CTCLOPStUMQ)CLOPStUMQ

Revision #1 Created 14 November 2022 11:06:59 by Admin Updated 18 May 2023 16:05:31 by Admin